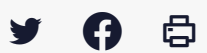

## **[IDELIBRE – ELU] : Accès aux convocations et aux documents de séance [navigateur]**

[Accéder](https://services-new-test.megalis.bretagne.bzh/service/outil-de-convocation-electronique-des-elus/) à la page service

Préambule Ce tutoriel est dédié aux **élus** se connectant à Idelibre via un **navigateur internet**.

Vous devez au préalable vous être connecté à Idelibre en vous référant au tutoriel [IDELIBRE – ELU] : Se connecter à Idelibre [\[navigateur\]](https://services-new-test.megalis.bretagne.bzh/tutoriel/idelibre-elu-se-connecter-a-idelibre-navigateur/)

#### Description de l'interface

Après vous être connecté.e, vous arrivez sur la page d'accueil avec la vue globale sur votre (vos) mandat(s). Vous avez :

- l'**icône à gauche en rouge** vous indique que vous avez de **nouvelles convocations non lues 1.** sur ce mandat
- l**'icône en orange** apparaît lorsqu'une **séance a été modifiée** (modification de l'ordre du jour, **2.** ajout d'une annexe…) après l'envoi des convocations
- chaque ligne représente un mandat : **en cliquant sur la ligne**, vous **accédez aux convocations 3. et séances** liées à ce mandat
- **4.** l**'icône à droite sera verte** si vous êtes **connecté.e sur ce mandat** , et **rouge sinon** :

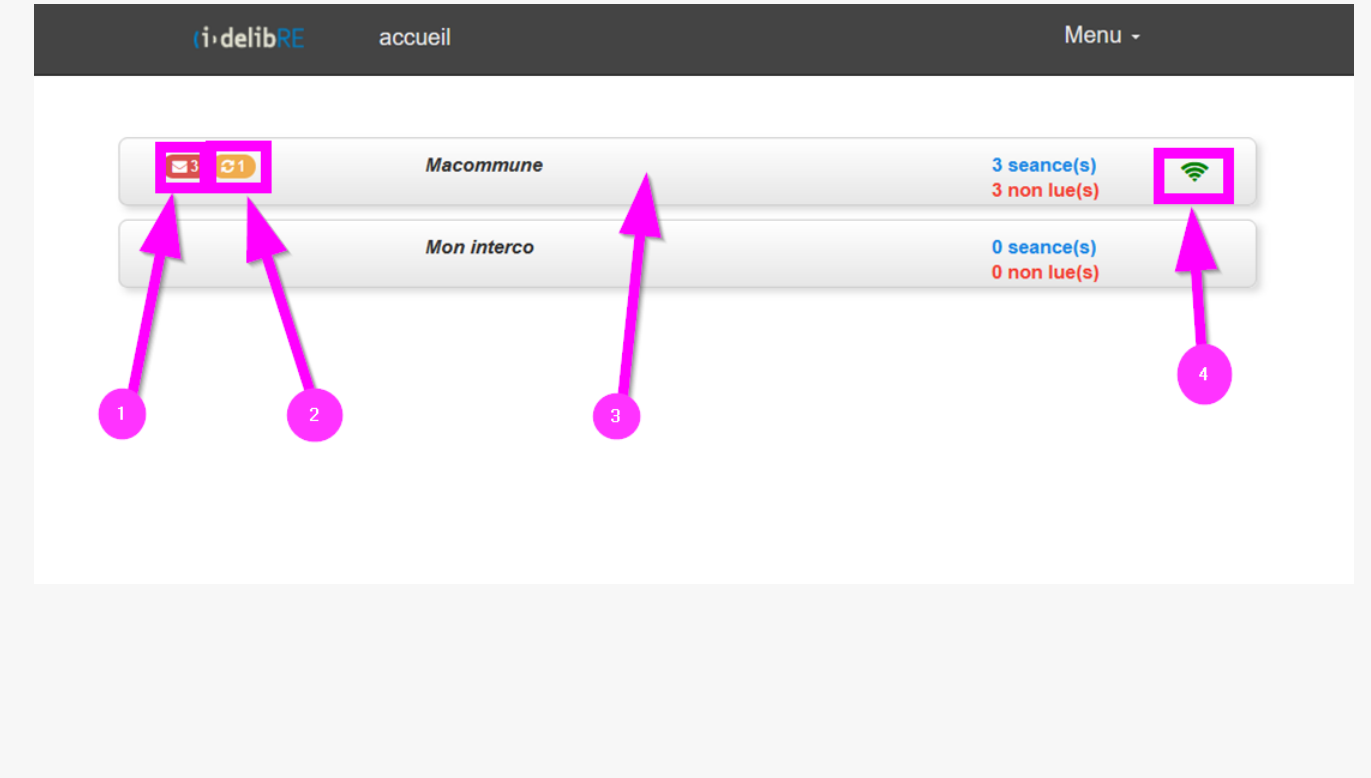

### Accéder aux documents d'une séance

Si vous cliquez sur une ligne de mandat, vous arrivez sur un écran où vous avez la visibilité de toutes les convocations (séances) liées à ce mandat.

Dans ce nouvel écran, vous pouvez :

- **accéder aux séances « classées »** (ce sont des séances classées par le.a gestionnaire de **1.** séance : le fait de les classer les fait disparaître de l'interface « élu » qui est ainsi allégée ainsi que du volume de stockage de la tablette, mais elles restent accessibles à tout moment en mode connecté)
- **2.** l'**enveloppe rouge** vous indique que vous avez une **convocation non lue**,
- **3.** si vous si vous cliquez sur une ligne de séance, vous **accédez aux documents de séance**
- le chiffre « **0/2** » vous indique le **nombre de points à l'ordre du jour de séance lus/le nombre 4. points à l'ordre du jour de séance :**

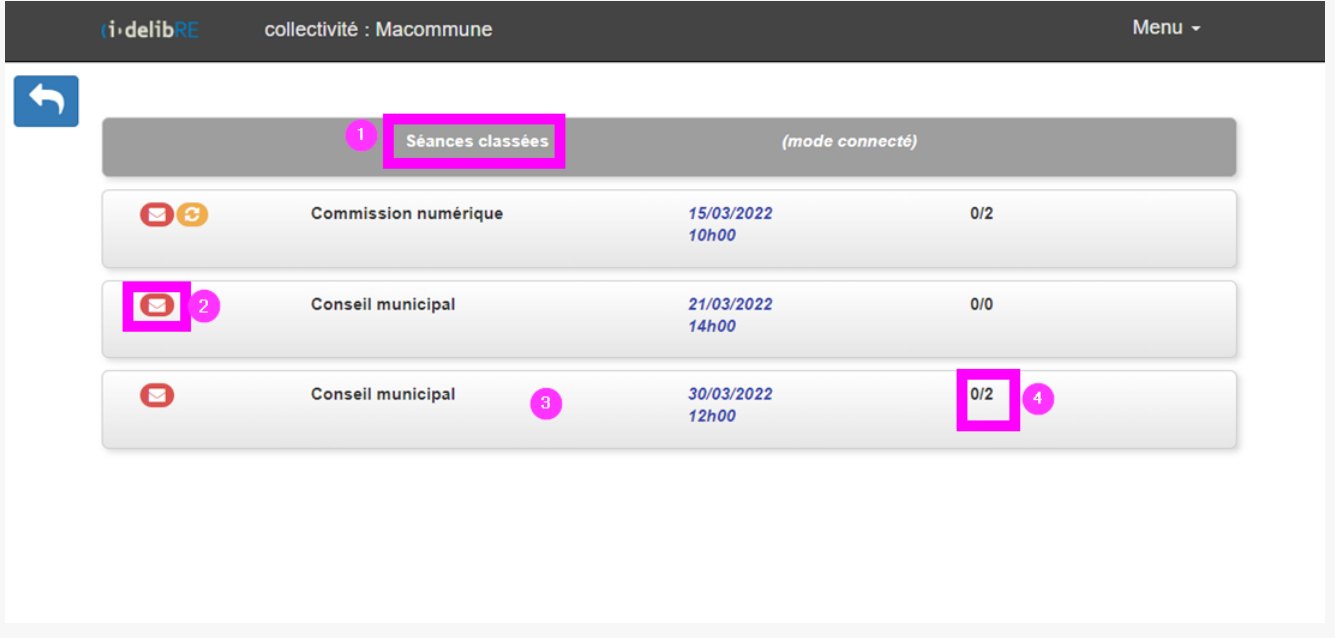

Si vous cliquez sur une ligne de **séance « non lue »**, il vous demande d'accéder à la convocation et de confirmer sa réception en cliquant sur « **OK** » :

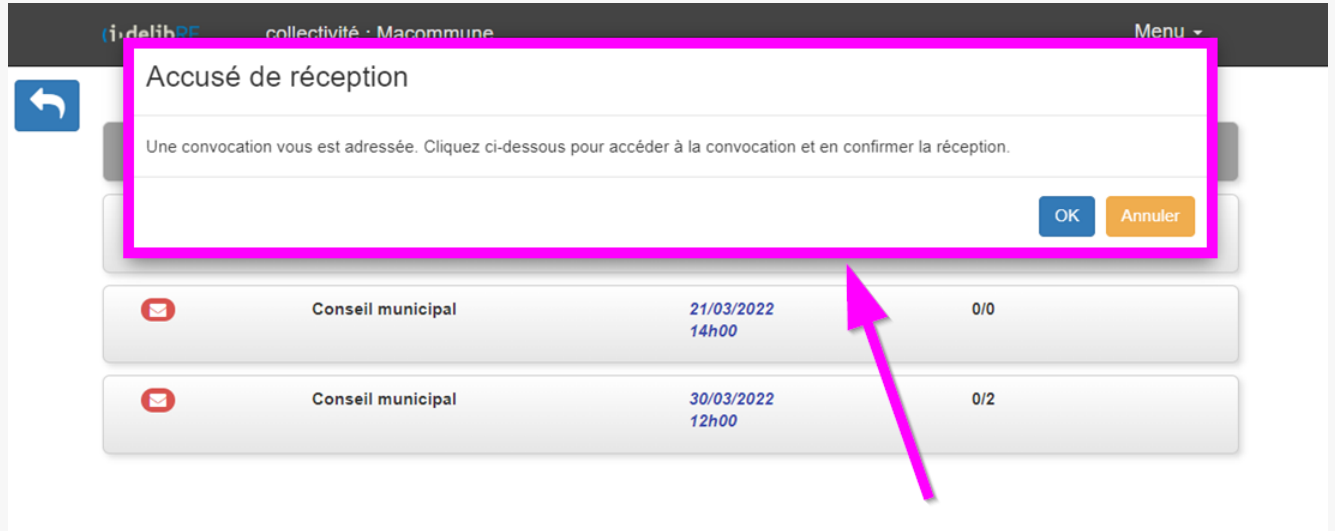

Sur la page suivante, vous arrivez sur la convocation à la séance. **Chaque ligne** est un « **projet** » (= **point à l'ordre du jour** ). Vous avez différents éléments dans l'interface :

- **flèche rouge** : le projet **n'a pas encore été téléchargé**, et **coche verte** : le projet **a déjà été 1. téléchargé** sur l'application
- **numéro** : c'est le numéro d'ordre du point à l'ordre du jour : il est en**orange** si **vous êtes 2. rapporteur d**e ce point
- vous retrouvez le **thème (en vert)** ainsi que le nom de l'**élu rapporteur** du point à l'ordre du **3.** jour :

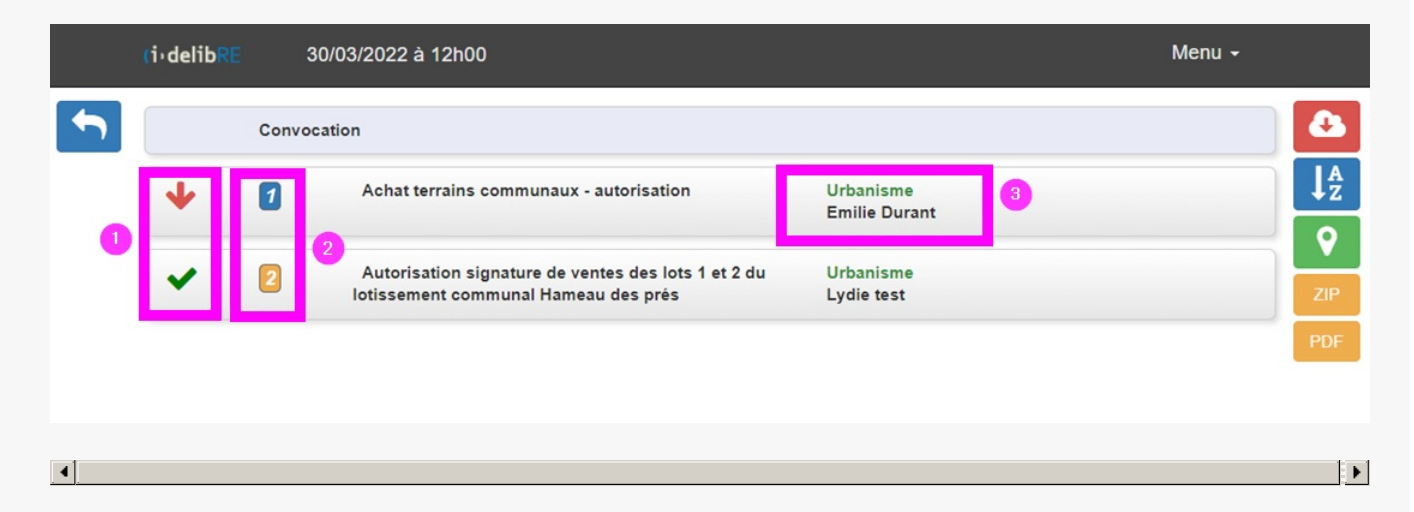

### Télécharger les documents

Vous disposez de plusieurs documents et plusieurs façons de télécharger les documents de la séance.

Sur la partie droite de l'interface d'une convocation à une séance, vous trouvez les fonctionnalités suivantes :

# o

bouton permettant de **télécharger l'ensemble des projets** de la séance sur l'application

bouton permettant de **télécharger l'ensemble de la séance sous format zip** (le fichier sera placé dans le répertoire de téléchargement, selon la configuration du navigateur) :

![](_page_2_Picture_418.jpeg)

![](_page_3_Picture_185.jpeg)

bouton permettant de **télécharger le pdf de la séance** qui concatène la **convocation ainsi que les projets et annexes pdf** de la séance (le fichier sera placé dans le répertoire de téléchargement, selon la configuration du navigateur) :

![](_page_3_Picture_186.jpeg)

Indiquer son absence ou à présence à la convocation Sur la partie droite de l'interface d'une convocation à une séance, vous trouvez la fonctionnalité suivante :

bouton permettant d'**indiquer sa présence ou absence** à la séance :

![](_page_3_Picture_187.jpeg)

**Si vous indiquez votre absence**, vous serez invité à la confirmer et à **donner pouvoir** à une personne de votre choix :

# Confirmer votre absence

lotissement communa

![](_page_4_Picture_190.jpeg)

cette action ne remplace pas l'envoi de votre document de pouvoir officiel à la collectivité

Trier les projets (=points à l'ordre du jour)

Sur la partie droite de l'interface d'une convocation à une séance, vous trouvez la fonctionnalité suivante :

bouton permettant de **trier les projets par ordre, nom, ou thème** :

![](_page_4_Picture_191.jpeg)